In order to experience the benefits from the world's largest professional association dedicated to advancing technological innovation, you can follow the steps described below.

# **Step 1**

Visit the Official IEEE Site [\(www.ieee.org](http://www.ieee.org/)) and choose the option 'Create Account' on the top of the page.

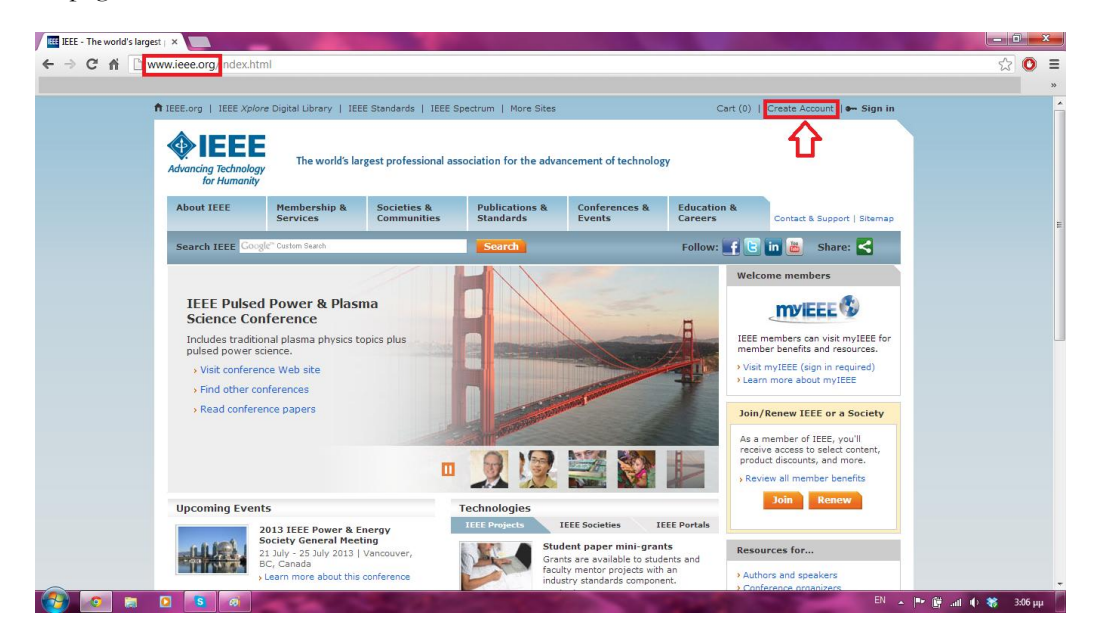

# **Step 2**

The pop-up window gives you the option to choose between creating a new account and signing in with your existing account. Click the button 'Create Account'.

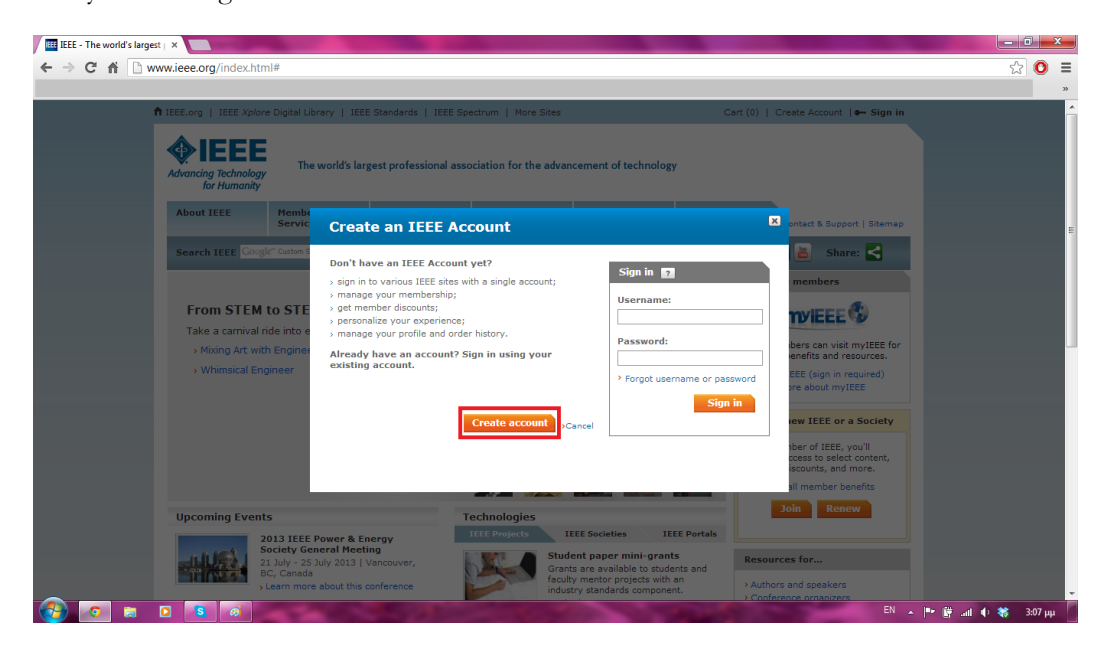

# **Step 3**

In this section you will be asked to provide your personal information such as Name, Last Name and state a valid email address, which will serve as your IEEE Account User Name the next time you log in. You can also enter a password of your choice, taking under consideration the following security rules:

Passwords a) are case sensitive, b) must contain between 8 and 64 characters, c) must contain at least one number, d) cannot contain the term "password".

Finally, you must complete all the fields marked with the symbol (\*), otherwise the registration process will fail.

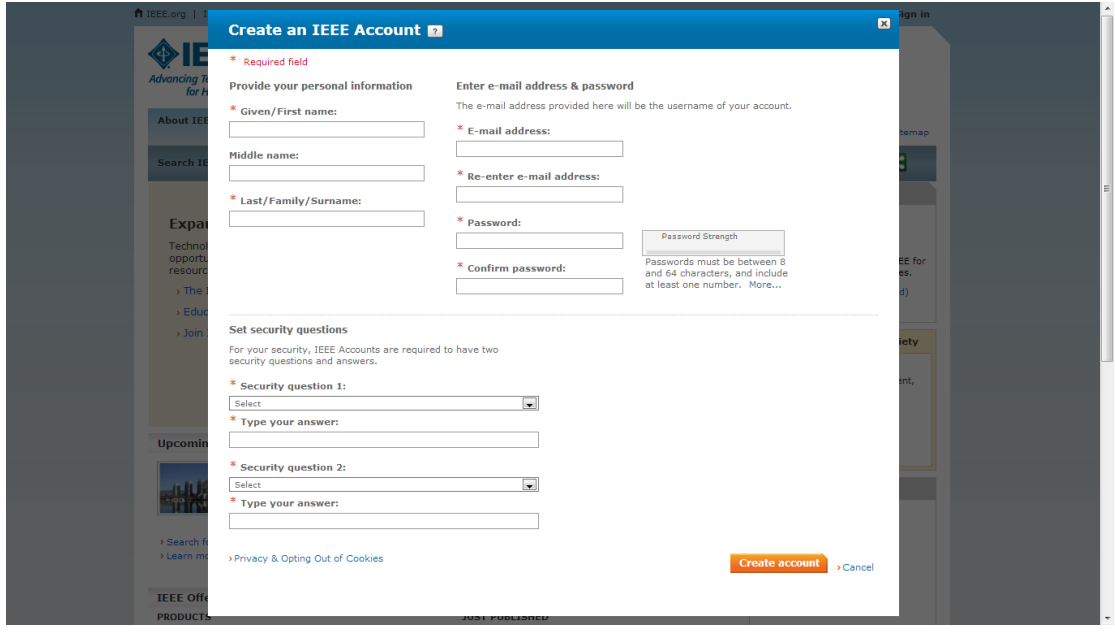

## **Step 4**

After you have successfully created your IEEE Web Account, the site gives you ability to edit your account properties and customize your profile. You can access your account from the top of the page. Also, you will receive a confirmation mail that welcomes you to the IEEE World.

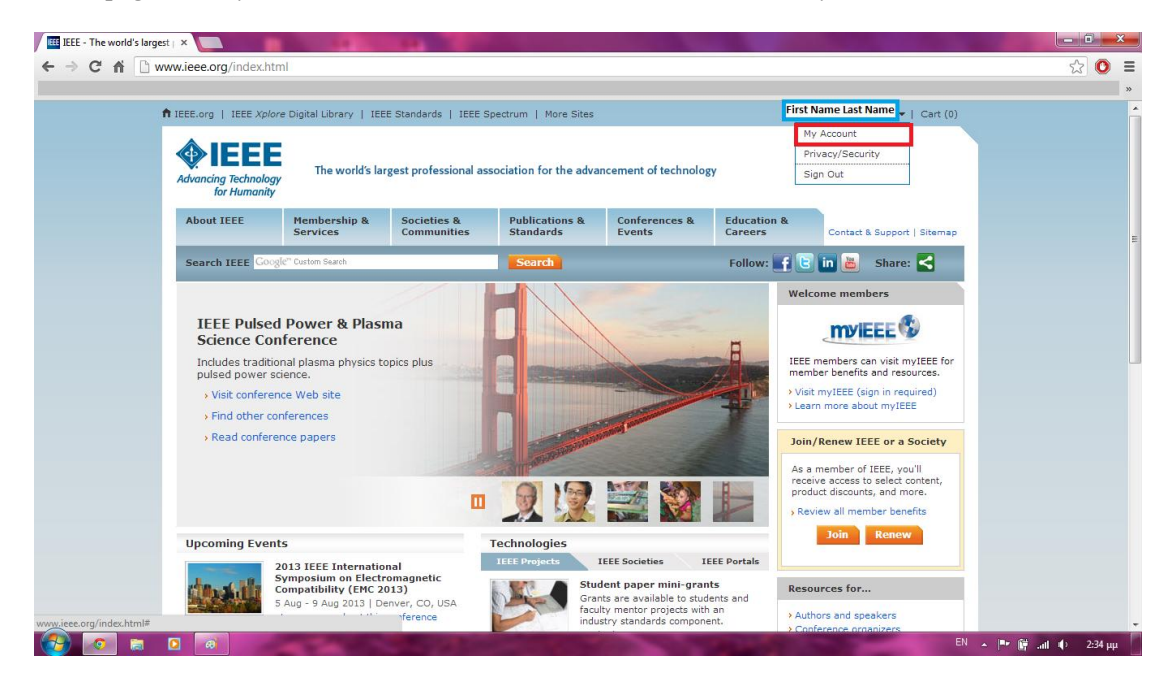

#### **Step 5** - This step can be skipped

Through the left navigation menu or the suggested links, you can customize your profile and share information about your professional and educational background. By choosing the option 'Personal Profile', you will notice your IEEE Member Number, which defines you among the IEEE Members worldwide.

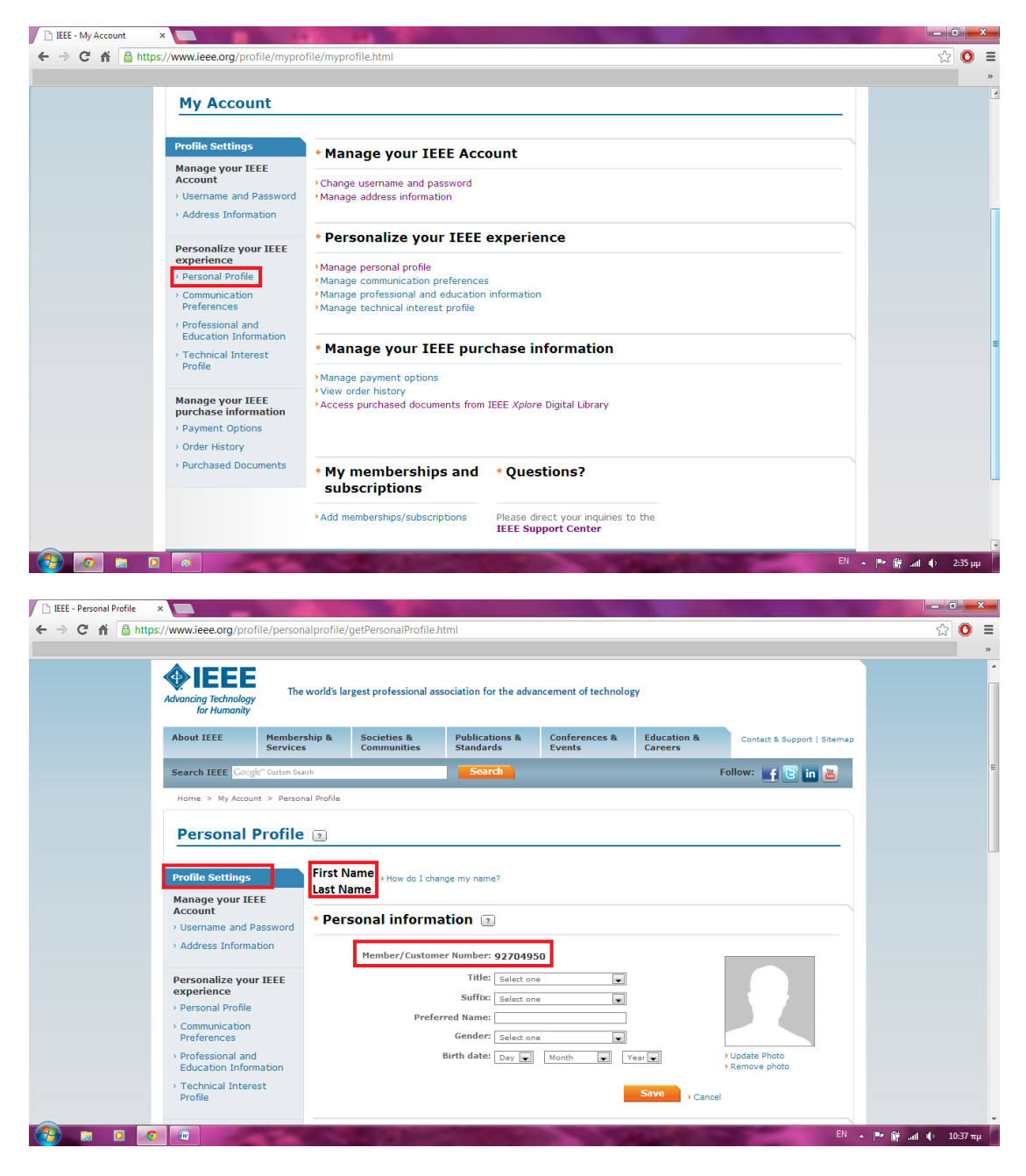

**Step 6** - This step can be skipped

As we will describe later, IEEE will ask you to provide your payment option in order to purchase documents and join specific societies that match your interests. Choose the option 'Payment Options' and fill in the requested fields. This information is confidential and will not be exposed to third parties.

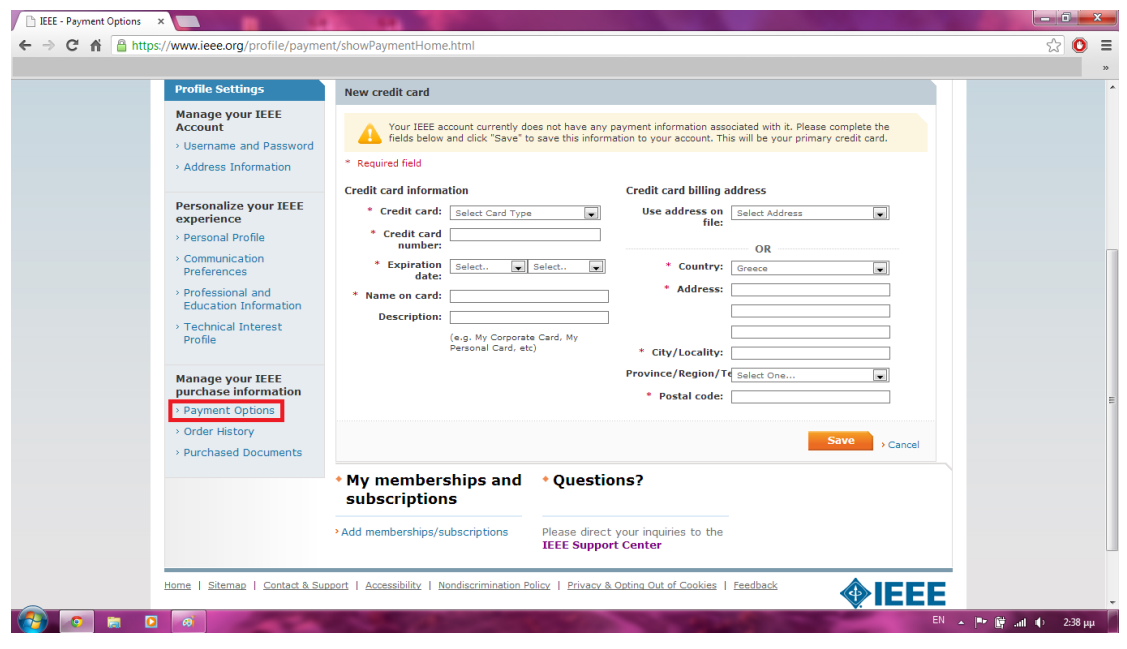

**Step 7** - This step can be skipped

During your membership, IEEE provides you with printed copies of journals, special information about conferences, events, educational and professional career opportunities. It is therefore important to associate your account with a valid address. You must fill the required fields and be as descriptive as possible concerning your address.

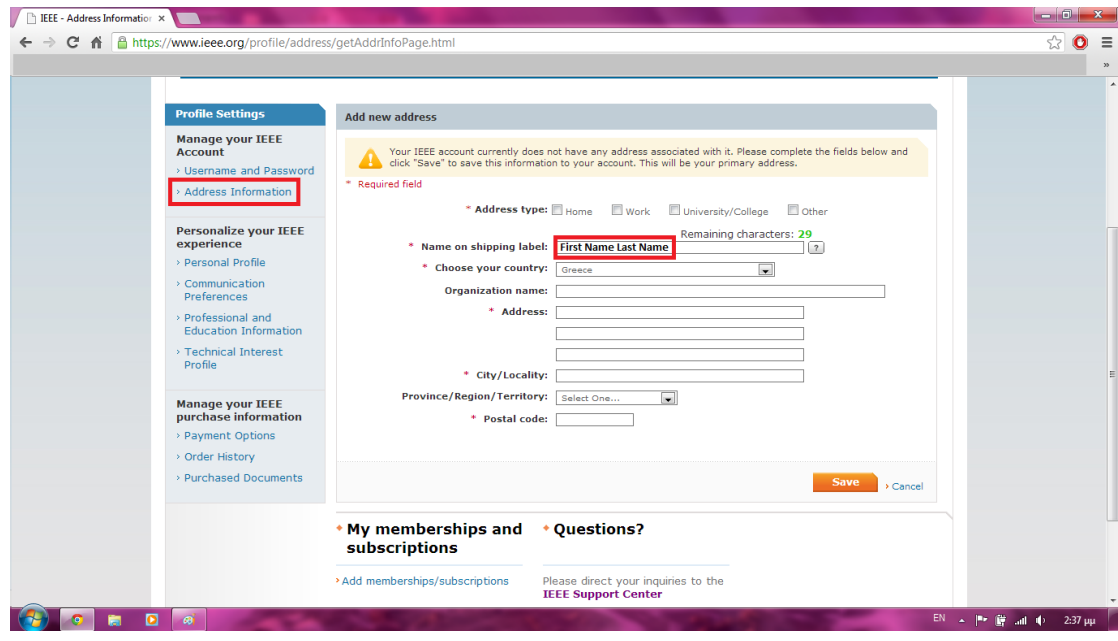

#### **Step 8**

Now that your profile is ready, you can join the basic IEEE membership and IEEE Societies. While at home page, open the 'Membership and Services' Menu. Through the option 'Memberships and Subscriptions Catalog', you can browse the societies by technology focus area. By choosing the option 'Join IEEE or an IEEE Society', you enter the membership subscription menu.

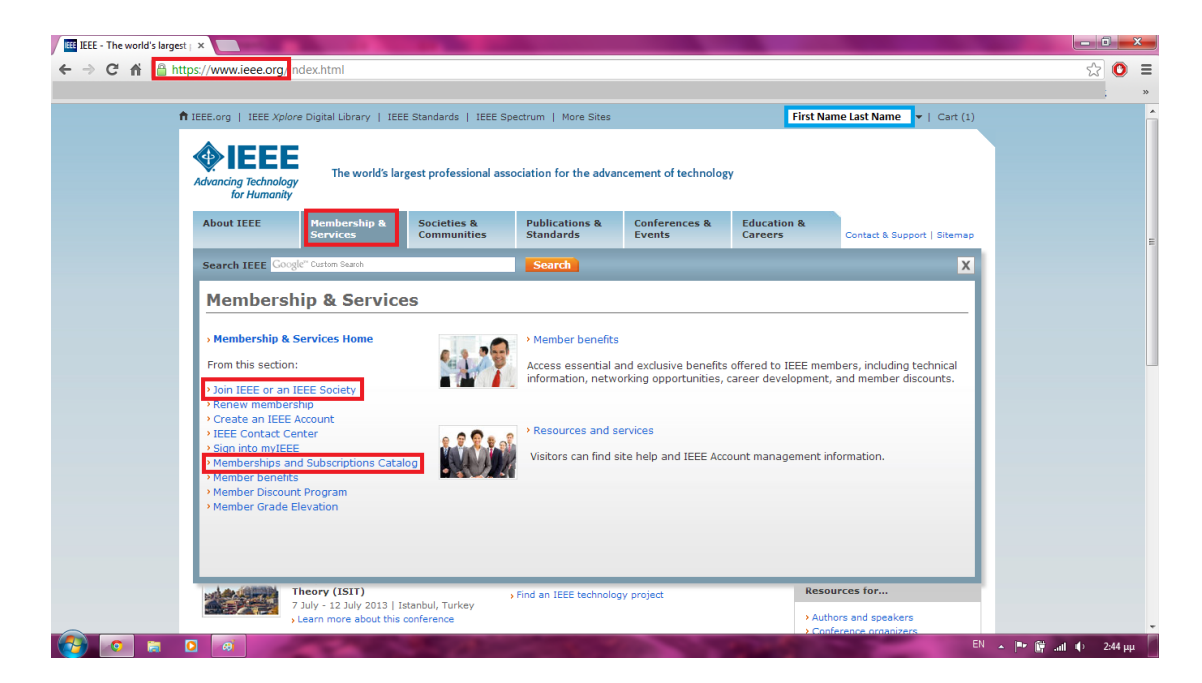

# **Step 9**

In this section you are informed about the benefits of each membership type, as well as about half-year dues (if you are subscribing between 1 March and 15 August). Select your membership type (Professional or Student) and click the 'Join IEEE Now' button.

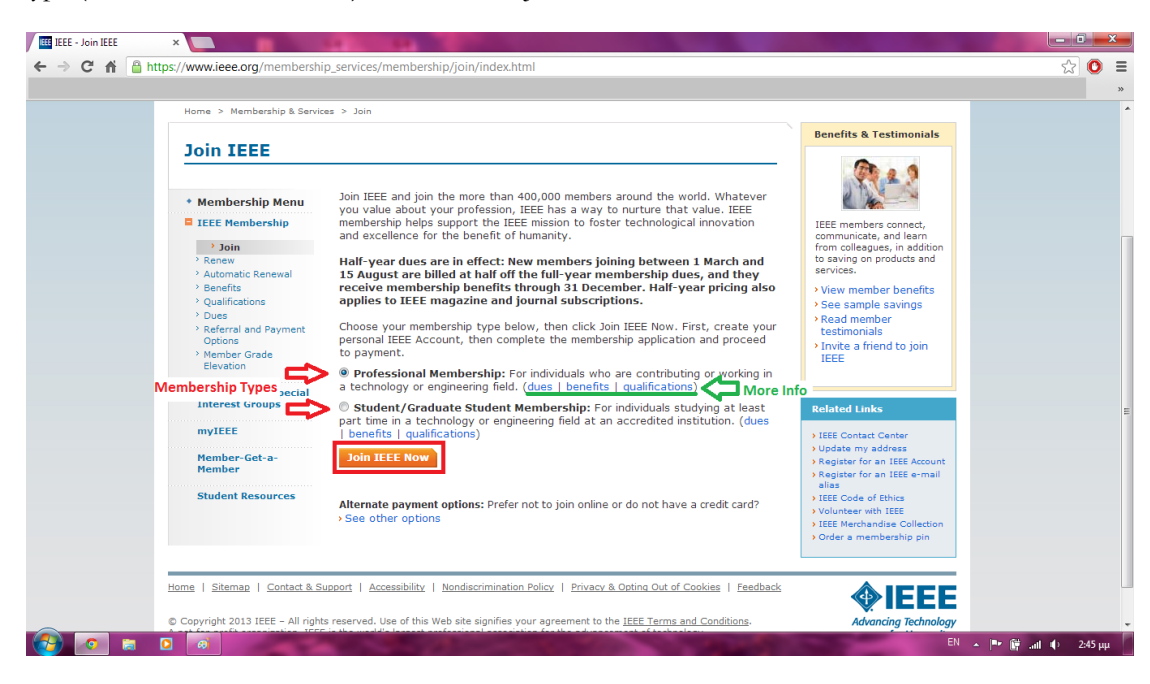

#### **Step 10**

If you have skipped customizing your profile with additional information such as address or payment options, you will have to fill the required fields in order to complete the subscription. According to your membership type, you will have to provide some information concerning your professional or educational background. The students have to state their University/College (a search filter will help you find it), Academic Program (specific Engineering or Technology/Science Studies), Degree pursued (Master of Engineering for Aristotle University Students), Expected Graduation Date (this is not strict and can change with the next year's renewal), University Accreditation (Yes for Aristotle University).

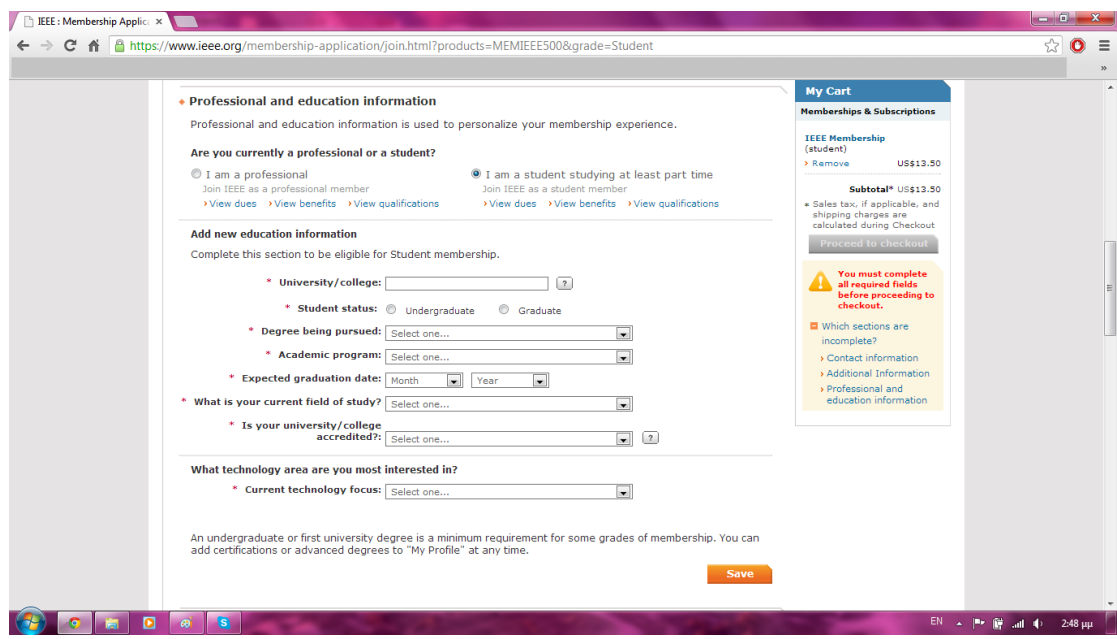

# **Step 11**

The most important benefit of your IEEE subscription is to choose which societies match your interests. In the following screen we choose as an example the Dielectrics and Electrical Insulation Society. The page informs us about the society's area of expertise and the special offers that this group provides. Each time you add an item to your subscription, the right navigation menu 'My Cart' is refreshed with the new items and calculates your sum in US Dollars (US \$).

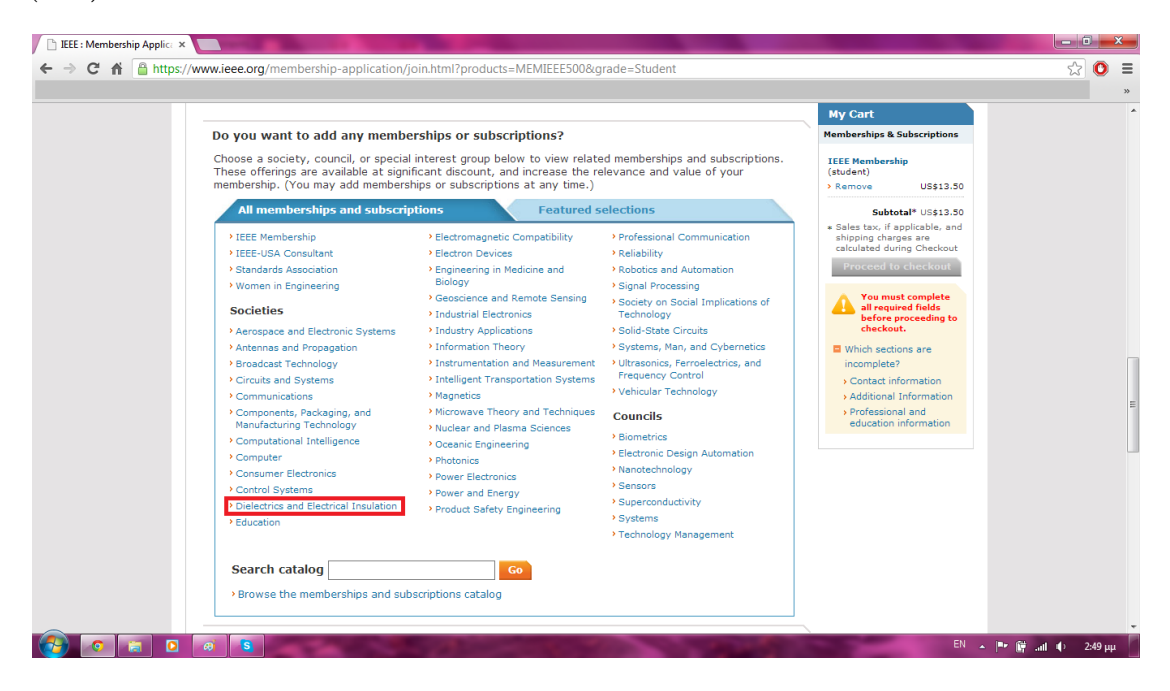

#### **IEEE Auth SB IEEE REGISTRATION GUIDE**

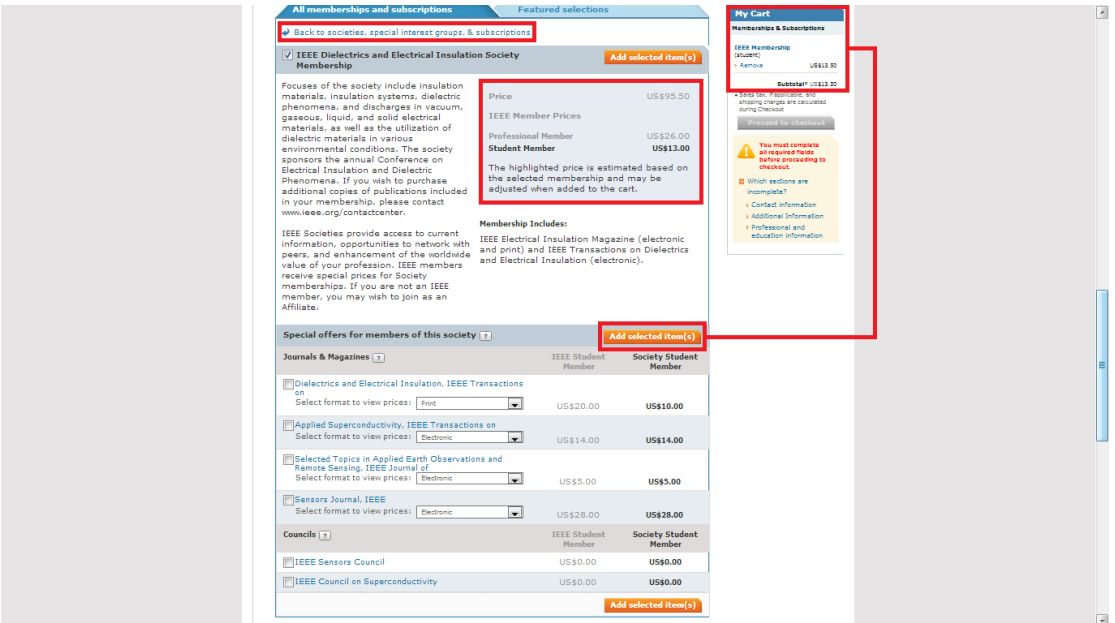

# **Step 12**

After you finished with societies' subscriptions, you will fill some additional information that will help IEEE to personalize your membership experience and serve as statistics for the organization. Also, you may add the person who urged you to join IEEE by giving his/her name or IEEE member number.

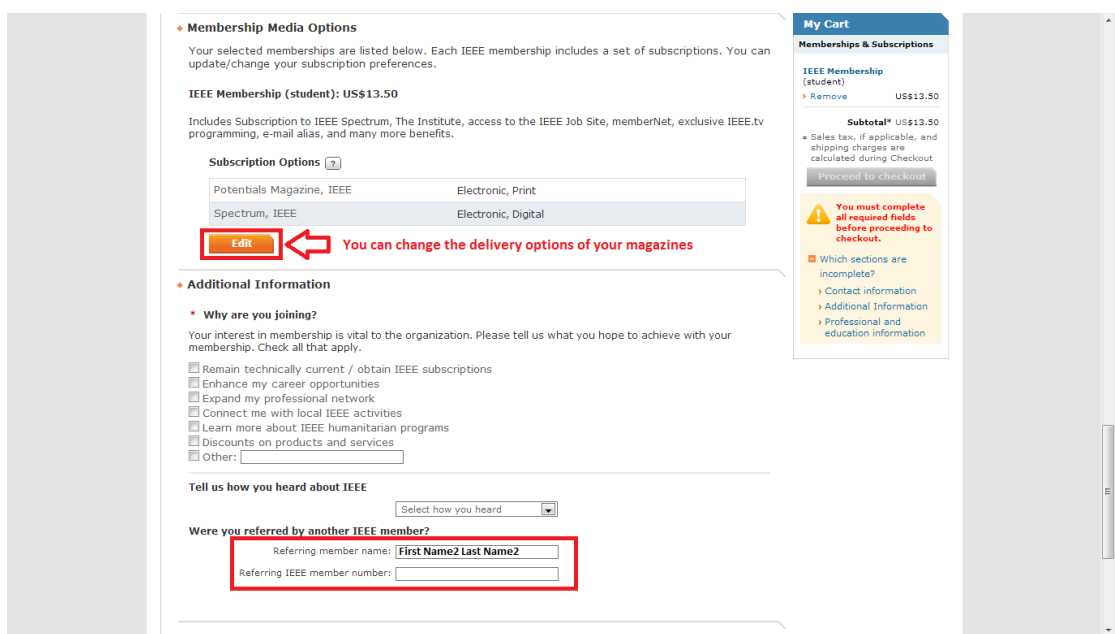

#### **Step 13**

Make sure you completed all the required fields marked with the symbol (\*) and check the validity of your contact information. Click 'Proceed to Checkout' at the bottom of the page.

### **Step 14**

If you have not entered credit card and payment information in your profile, you will be asked to do it, in order to complete the subscription.

# **Step 15**

Now you are ready to uncover IEEE member benefits that are most relevant to you and become part of the world's largest professional association dedicated to advancing technological innovation and excellence for the benefit of humanity.